## スマートアートで手順を見やすく表現

ワードやエクセルでは「スマートアート」を活用すると、旅行や料理などいろいろな手順を分かり易く 表現することができます。今回は例としてワードでレシピを作成してみましょう。

1.ワードを開きページ設定: A4、余白「やや狭い」に設定

2. 全体のレイアウト: 右図のような構成とし①タイトルはワード アートで作成。304の箇所にはスマートアートを利用します。

#### 3.レシピ作成手順

(1)タイトル:「挿入」→「ワードアート」から、適当なデザインを 選んでタイトル「もち麦の茶がゆ」と入力。

もち麦の茶がゆ

(2)レシピの簡単な説明:「改行」を3回ほど行った位置に下記 のように概要を入力。

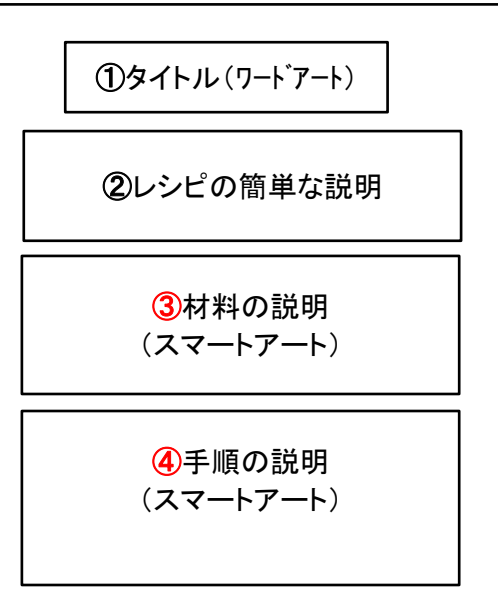

### 1.概要

腸の動きを活発にして停滞腸を解消し、ダイエット効果もある「もち麦」を使ったレシピ。 出典:NHKあさいち(11/21)。

(3)材料の説明:下記のように文字入力し、その次の行でSmartArtを挿入(「挿入」→「SmartArt」)。

2.材料(二人分)

「SmartArtグラフィックの選択」画面が現れるので、 「手順」→「数式」→「OK」をクリック。

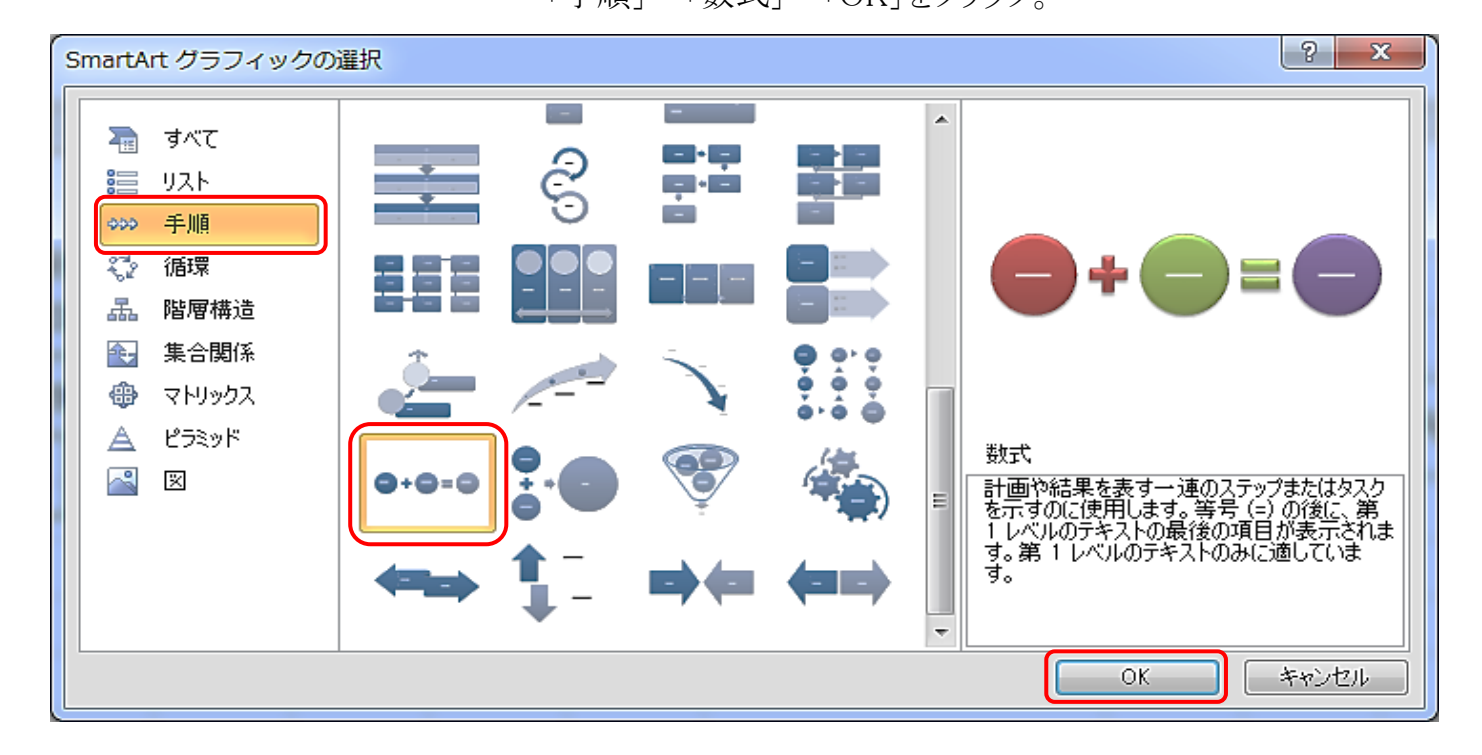

[スマートアートで手順を見やすく表現] 4 - 1/3 -

右下図の「数式」スマートアートが表示されます。材料名などを入力するには次のようにします。 SmartArt左枠の左矢印をクリック → テキスト入力用のダイアログが現れる → 文字入力

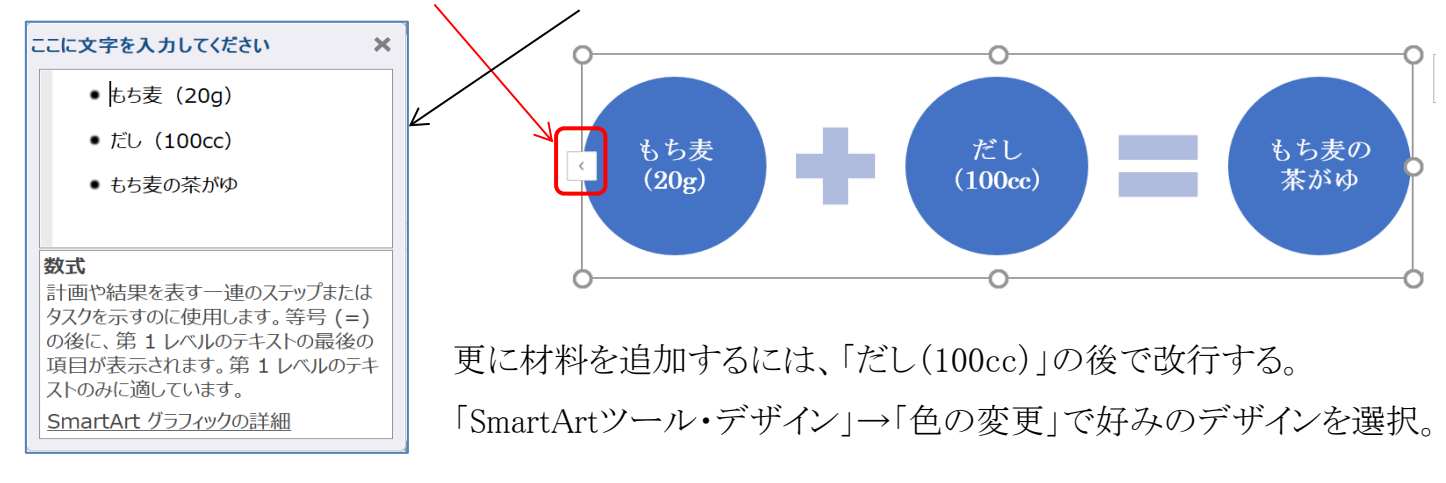

(4)料理の作り方の説明:下記のように文字入力、次の行でSmartArtを挿入(「挿入」→「SmartArt」)。

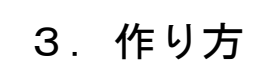

「SmartArtグラフィックの選択」画面では、 「手順」→「縦方向ステップ」→「OK」をクリック。

上記(3)と同様に、テキスト入力用のダイアログを表示させて文字入力します。

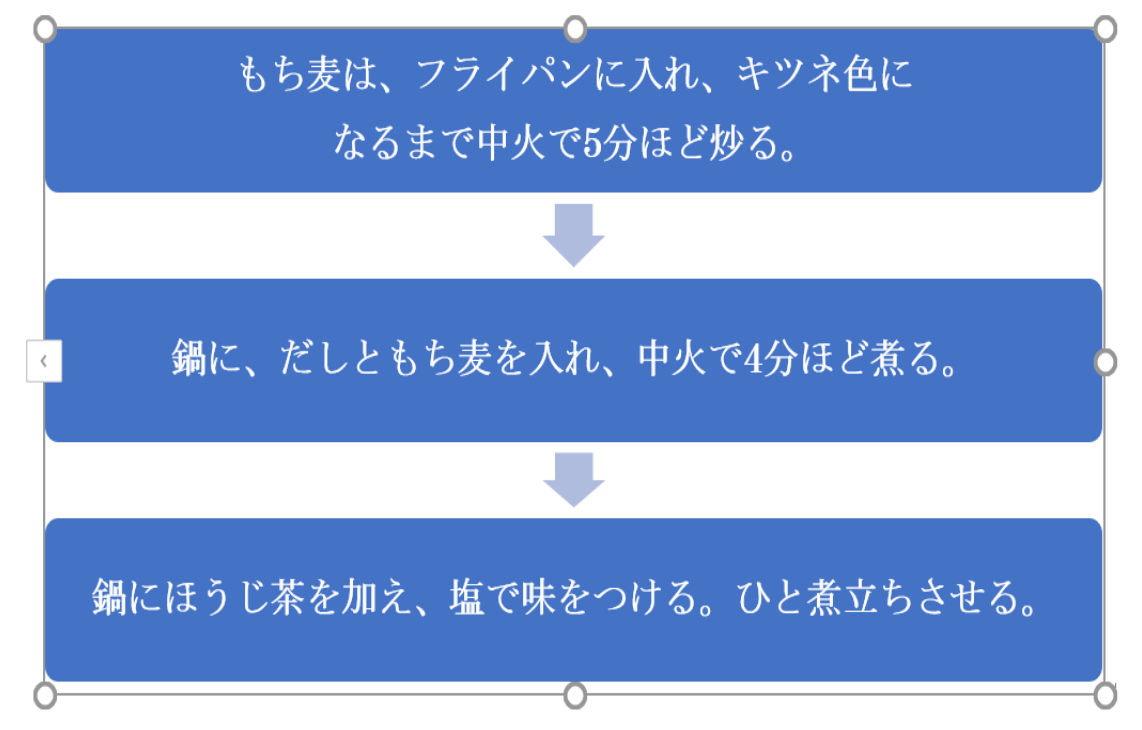

- ●「SmartArtツール・デザイン」→「色の変更」で好みのものを選択します。
- ●「SmartArtツール・デザイン」→「SmartArtのスタイル」で「凹凸」を選択します。
- ●写真を挿入してレシピの完成です。見本では写真の「文字の折り返し」を「四角」としています。

#### [ スマートアートで手順を見やすく表現 ] ・・・・・ 2 / 3 -

# もち麦の茶がゆ

#### 1.概要

腸の動きを活発にして停滞腸を解消し、ダイエ ット効果もある「もち麦」を使ったレシピ。 出典:NHKあさいち(11/21)。

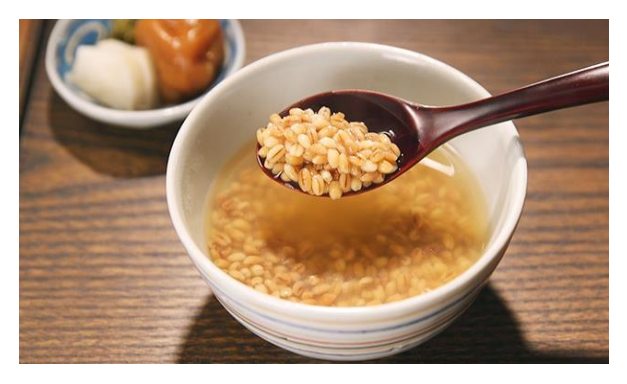

2.材料(二人分)

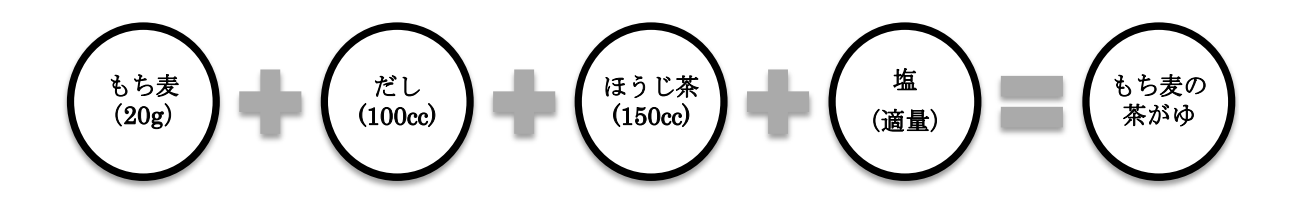

3.作り方

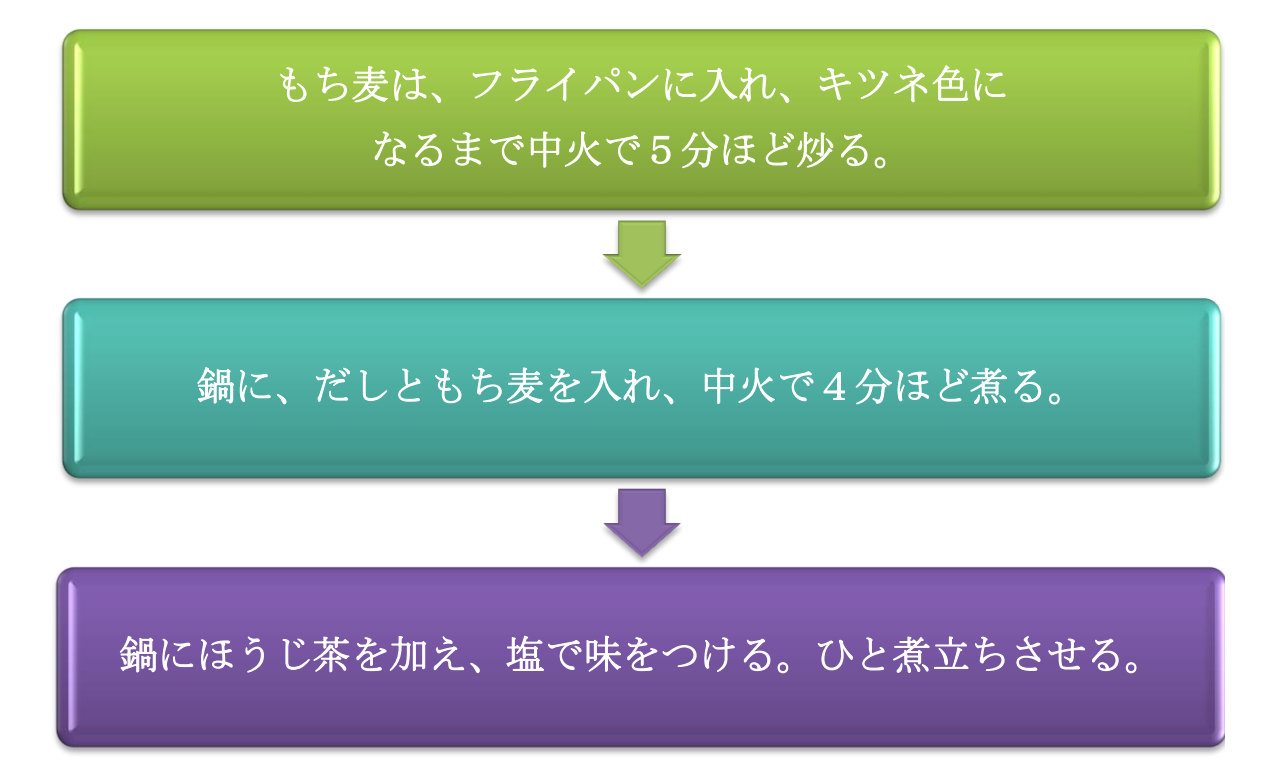

### [スマートアートで手順を見やすく表現] 43/3-